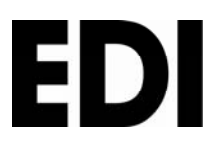

Supporting learning<br>and performance

Campus Quick Reference Guide

NVQ and Exam Management System

Tel. +44 (0) 8700 818 008 Email. centresupport@ediplc.com www.ediplc.com For further information contact us:

# **Contents**

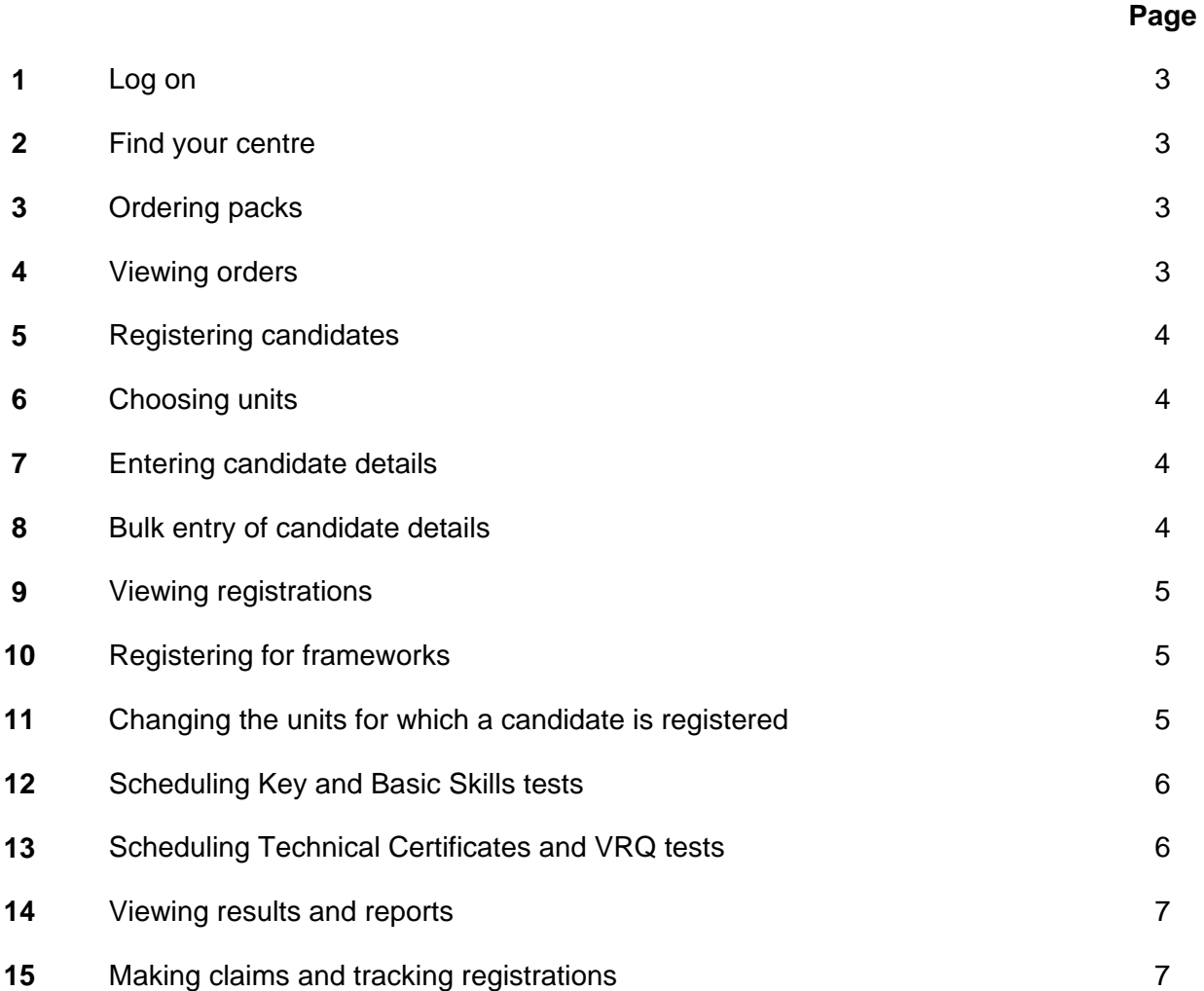

# Log on

# http://campus.ediplc.com

- **Enter centre code, user name and password**
- Click **Login**
- <sup>1</sup> You can open multiple windows using Ctrl+N, or multiple tabs using Ctrl+T (the tab function is only available with Internet Explorer version 7.0)

# 2 Find your centre

This applies to customers who have multiple Centres only

- **F** From the 'Main' menu on the left hand side of the screen, click on **Centre Select**
- Enter centre code or name and click **Search**
- Double click on the centre you wish to select from the list

#### Ordering packs 3

- **From the 'Processes' menu on the left hand of the screen click on Purchase Credits**
- This will bring up a list of qualifications and the number of credits you have in each one
- **Click on Buy against the relevant qualification**
- $\blacksquare$  Enter the quantity you wish to purchase
- **Enter your purchase order number**
- **Choose whether you would like packs or credits**
- **e** Click on **Place Order**
- Once the order is placed you will return to the 'Purchase Credits' screen

#### 4 Viewing orders

- From the 'Processes' menu on the left hand side of the screen click on **Order Search**
- You can choose to search in two ways:
	- With specific criteria by entering search details and clicking on **Search**
	- With a global search by leaving the fields empty and clicking on **Search**

A screen will appear showing the order information you have specified.

# 5 Registering candidates

- From the 'Processes' menu on the left hand side of the screen, click on **Candidate Registration**
- From the list, click on the relevant business sector
- From the list of awards, double click on the NVQ/Apprenticeship/Test for which you wish to register candidates

This will open the 'Select Units' screen. See Section 6 of this guide.

#### 6 Choosing units

After completing the steps in Section 5 of this guide you will need to choose the units as follows:

- **Mandatory Units** will appear pre-checked (if relevant)
- **T** You will need to select the **Optional Units** required (if relevant) these options can be changed at a later date if required
- Click on **Continue**

This will open the 'Enter Candidate Details' screen. See Section 7 of this guide.

#### 7 Entering candidate details

After completing the steps in Section 6 of this guide you will need to enter candidate details as follows:

- **Enter all mandatory individual candidate details. Please note:** 
	- **EXECUTE:** Enter or choose the **Date Of Birth** (DD/MM/YYYY)
	- **Par** refers to 'Particular Assessment Requirements'  $\mathbf{r}$
	- **Region P** You need to select an LSC Region before you can select the LSC Code (if candidates are not funded you can ignore this field)
- Click on **Add** then click on **Save**

If you wish to bulk register candidates, select Bulk Entry at the bottom left of the screen. See Section 8 of this guide for instructions.

#### 8 Bulk entry of candidate details

After completing the steps in Section 6 of this guide you have the option to enter multiple candidates as follows:

- **Click on Bulk Entry at the bottom left hand side of the screen**
- Follow the on-screen instructions
- Use the link to upload data

Please note it is important that data is saved and ordered as instructed on-screen. A template for data is available from EDI if required.

# **9** Viewing registrations

- **F** From the 'Processes' menu on the left hand side of the screen, click on **Registration Search**
- You can choose to search in two ways:
	- With specific criteria by entering a candidate's details and clicking on **Search**
	- **u** With a global search by leaving the fields empty and clicking on **Search**, which will show all candidates

### 10 Registering for frameworks

- Follow Sections 5 to 8 of this guide
- **P** You do not need to register for Key Skills or the Technical Certificate at this stage. This can be completed at a later date

#### 11 Changing the units for which a Candidate is registered

- **From the 'Processes' menu on the left hand side of the screen, click on Registration Search**
- You can choose to search in two ways:
	- With specific criteria by entering a candidate's details and clicking on **Search** T.
	- candidates With a global search by leaving the fields empty and clicking on **Search**, which will show all
- **•** Double click on the candidate from the list whose units you wish to modify (click on the name NOT the '+' sign)

This will open the 'Units' screen for that candidate.

- **Click on Modify Units from the menu on the right hand side of the screen**
- Amend the units by clicking on the relevant items
- Click on **Save**

# 12 Scheduling Key and Basic Skills tests

Once you have registered candidates for Key and Basic Skills qualifications, as in Sections 5 to 8 of this guide, you can schedule tests for them.

- **Fig. 2** From the 'Processes' menu on the left hand side of the screen, click on Test Scheduling
- **Filter From the list, click on Key/Basic Skills for Life**
- $\blacksquare$  From the list of tests, click on the test you wish to schedule
- Select the unit you for which wish to register candidates and choose the type of test you want from the drop-down list: On-demand, On-screen or Offline
- " Click on the calendar icon and select your preferred date for the test from the calendar that appears on-screen
- Click on **Continue**
- Select the candidate(s) you want to sit the test
- Click on **Save**  m.

# 13 Scheduling Technical Certificates and VRQ tests

Once you have registered candidates for Technical Certificates and VRQs, as in Sections 5 to 8 of this guide, you can schedule tests for them.

- **F** From the 'Processes' menu on the left hand side of the screen, click on Test Scheduling
- $\blacksquare$  From the list, click on the relevant business sector
- From the list of tests, click on the test you wish to schedule
- Select the unit you wish to register candidates for and choose the type of test you want from the drop-down list: On-demand, On-screen or Offline
- **Click on the calendar icon and select your preferred date for the test from the calendar that** appears on-screen
- Click on **Continue**
- Select the candidate(s) you want to sit the test
- **E** Click on Save

### 14 Reviewing results and reports

You can generate reports for individual candidates' results or Centre reports.

To generate a report for a candidate's results:

- From the 'Main' menu on the left hand side of the screen, click on **Candidate Search**
- You can choose to search in two ways:
	- With specific criteria by entering the details and clicking on **Search**
	- **u** With a global search by leaving the fields empty and clicking on **Search**, which will show all candidates
- $\blacksquare$  From the list, select the candidate and tests for which you want to see the results
- **Filter 1** From the list on the right, click on **Candidate Report**

To generate a Centre report:

- **From the 'Main' menu on the left hand side of the scree, click on Centre Reports**
- Select the type of report you would like to view
- Select a centre
- Select a type of test and a qualification  $\mathcal{L}_{\mathcal{A}}$
- Select the range of dates you want the report to cover
- **E** Click on **Generate Report**

You can save or print the report using the buttons above the report itself.

# 15 Making claims and tracking registrations

#### **Making claims**

- **From the 'Processes' menu on the left hand side of the screen, click on Registration Search**
- You can choose to search in two ways:
	- With specific criteria by entering the details and clicking on **Search**
	- **E** With a global search by leaving the fields empty and clicking on **Search**, which will show all registrations
- From the list of candidates and units, select the candidate and unit or full award for which you wish to claim
- **B** Select the Internal Verifier from the drop-down box on the right hand side of the screen
- **E** Click on **Process Claim**
- Click on **Continue**

If you do not have direct claim status, your EV will need to approve the claim.

#### **Tracking registrations**

On the 'Claims' screen, you can also view full candidate tracking or cancelled (closed) registrations via the menu on the right hand side of the screen. If a registration has been cancelled (closed), it does not show as cancelled when you search registrations - it will only show on registration tracking for that particular candidate.

#### **EDI**

International House Siskin Parkway East Middlemarch Business Park Coventry CV3 4PE UK

Tel. +44 (0) 8700 818008 Fax. +44 (0) 2476 516505 Email. centresupport@ediplc.com www.ediplc.com

 $A$ s stated above, once you have made the necessary configurations  $\mathcal{A}$  is the top configurations  $\mathcal{A}$